# User Guide

# **Open Enrollment**

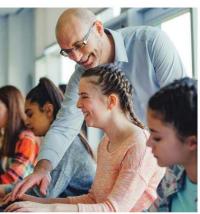

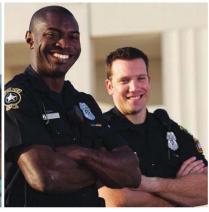

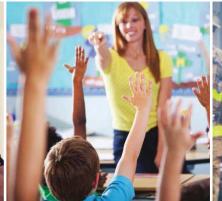

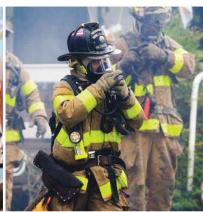

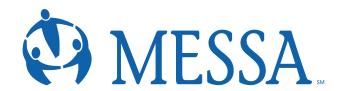

# Contents

| Creating a MyMESSA Member Account on messa.org  |    |
|-------------------------------------------------|----|
| Step 1 - User Information                       |    |
| Step 2 – Security Questions                     | 3  |
| Step 3 – Username and Password                  | 4  |
| Accessing MESSA's Online Benefits Website       | 5  |
| Electing Your MESSA Benefits                    | 6  |
| Step 1 - Click "Make Open Enrollment Elections" | 6  |
| Step 2 – Demographics                           | 6  |
| Step 3 – Family Information                     |    |
| Step 4 – Electing Benefits                      | 8  |
| Step 5 - Beneficiaries                          | 9  |
| Step 6 – Other Medical Insurance                | 9  |
| Step 7 – Review and Confirm                     | 10 |
| Step 8 – Confirmation Statement                 | 10 |

# Creating a MyMESSA Member Account on messa.org

- Go to www.messa.org.
- Click on "Register Now".

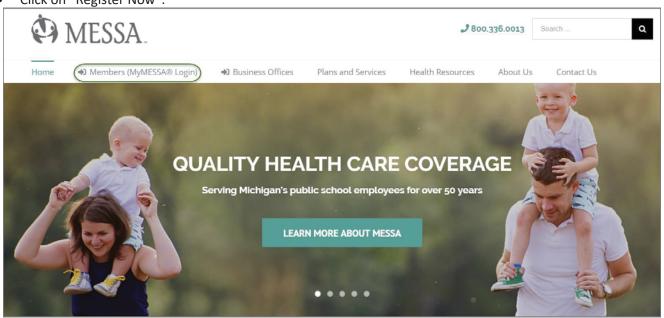

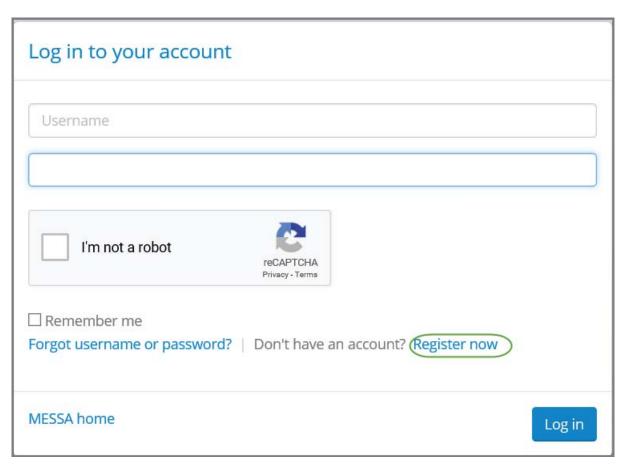

# Step 1 - User Information

- Enter the following information to create a messa.org account:
  - o Last four digits of your Social Security Number
  - o Date of birth
  - o Employer
  - Home zip code
- Click "Next".

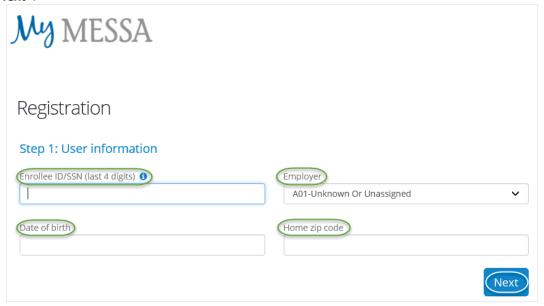

# Step 2 – Security Questions

- Select your security questions and enter your answers.
- Click "Next".

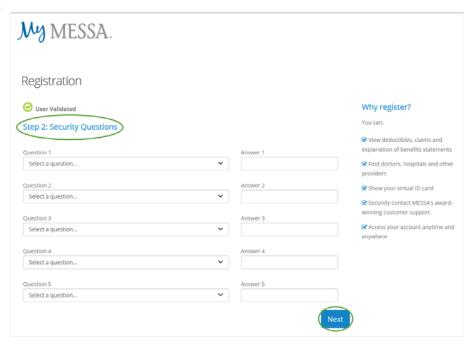

- A confirmation code will be sent to the email address you used when creating your account.
- Enter the Confirmation code.
- Click "Confirm".

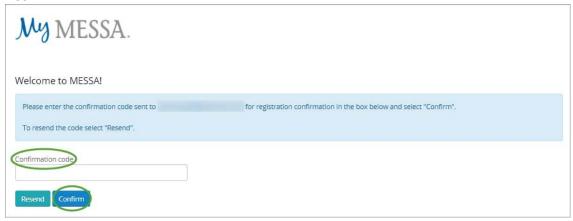

#### Step 3 – Username and Password

- 1. Create a username.
- 2. Create a password.
- **3.** Confirm your password.
- 4. Click the "I'm not a robot" box.
- 5. Enter your email address.
- **6.** Confirm your email address
- 7. Check the "I agree to the MESSA Web Terms of Use" box and check the "Yes, send my EOB statements electronically" box if you'd like your Explanation of Benefits emailed to you.
- Click "Register now".

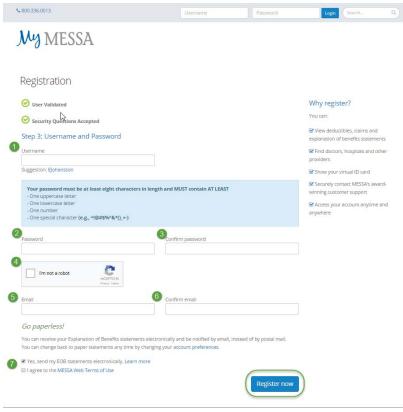

• You are now registered and can log in to your account.

#### Accessing MESSA's Online Benefits Website

• Once logged in to your account, click on the "Online benefits website" link in the box on the left side of the screen. (If you do not see this link, logout and log back in and it will appear.)

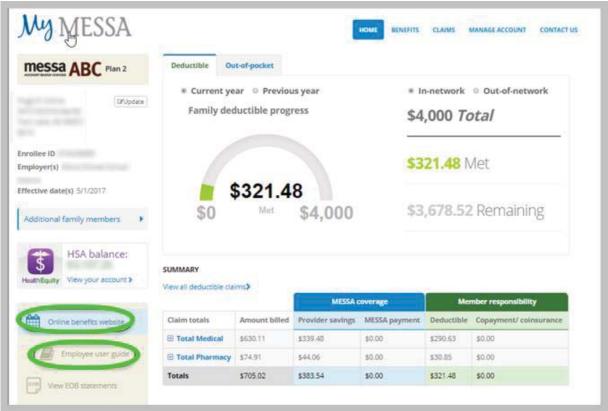

You will receive a pop-up letting you know that you are going to another website.

- Click "Continue".
- This will take you directly to MESSA's Online Benefits Website.

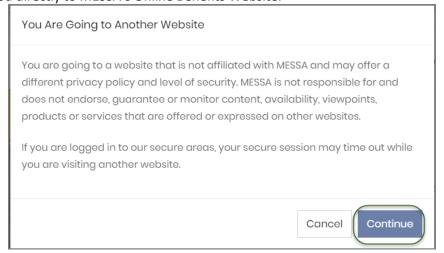

# **Electing Your MESSA Benefits**

Step 1 - Click "Make Open Enrollment Elections"

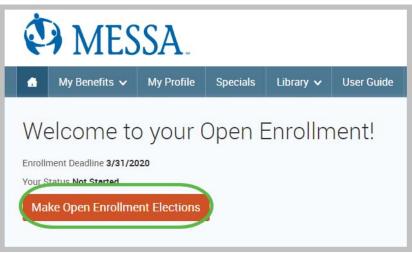

#### Step 2 - Demographics

- Review your Demographic Information and make any necessary updates.
- When finished, click the "I agree" box and click "Continue".

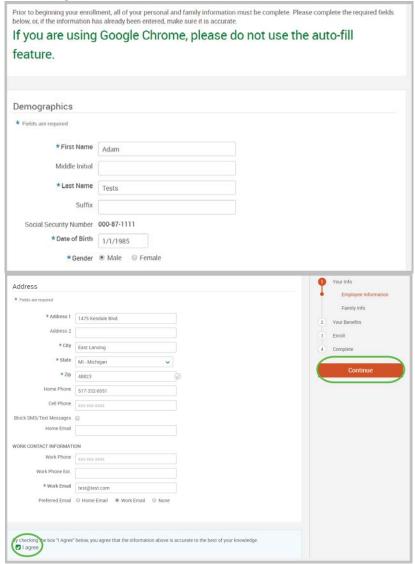

#### Step 3 – Family Information

- Review/add/edit your Family Information.
- When finished, click the "I agree" box and click "Continue".

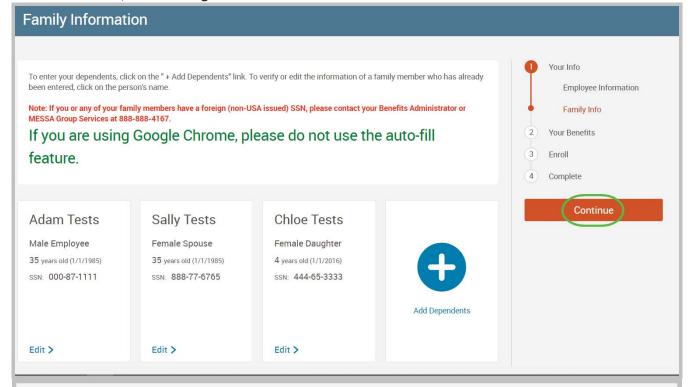

#### **Dependent Information Notice**

If you are covered, your eligible dependents include:

- Your spouse
- Your children (including stepchildren, adopted children, and children for whom you are legal guardian; however, foster children are
  not included) until a maximum of the end of the calendar year of their 26th birthday.

NOTE: Your child's spouse and your grandchildren are not covered under this plan.

- Your children beyond the end of the calendar year of their 26th birthday (if covered under this program at the end of the calendar
  year of their 26th birthday and continuously thereafter) who are developmentally disabled or physically handicapped, dependent
  upon you for a majority of their support and who are incapable of self-sustaining employment by reason of their developmental
  disability or physical handicap. (Under no circumstance will mental illness be considered a cause of incapacity nor will it be
  considered as a basis for continued coverage.) Please contact MESSA to obtain the appropriate form to continue coverage.
- Your children beyond the end of the calendar year of their 26th birthday (if covered under this program at the end of the calendar
  year of their 26th birthday and continuously thereafter) who are full-time students and dependent on you for a majority of their
  support.
- Your sponsored dependents who are members of your family, either by blood or marriage, who qualify as your dependents under
  the Internal Revenue Code, were declared as dependents on your federal tax return for the preceding tax year and are continuing in
  that status for the current tax year. (Children who are no longer eligible for coverage as dependent children cannot be covered as
  sponsored dependents.)

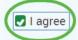

7

#### Step 4 – Electing Benefits

• To elect benefits, click on "View Plan Options" to the right of each plan name.

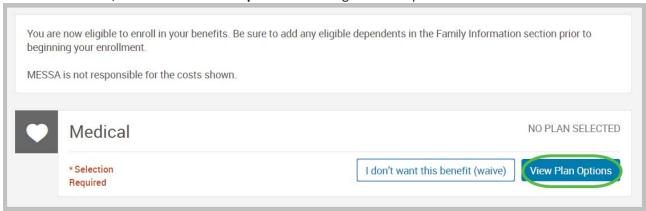

- To cover a dependent, check the box next to their name and click continue.
- To remove a dependent, uncheck the box next to their name.
- Click "Continue".

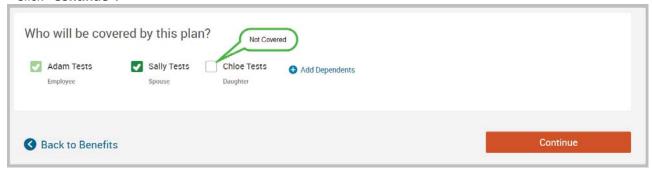

Select the benefit plan by clicking "Select". When finished electing all benefits, click "Continue" on the right-hand side.

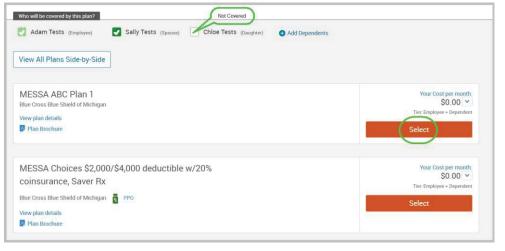

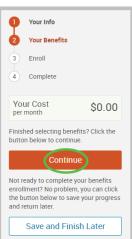

#### Step 5 - Beneficiaries

- It's recommended that you designate at least one primary beneficiary.
  - O Dependents will automatically appear, however, you may "Add New Beneficiary" if you'd like to designate someone other than a dependent.
  - o Percentage total must equal 100%.
  - When finished click "Continue".

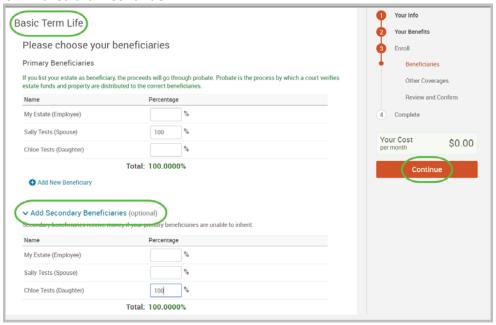

#### Step 6 – Other Medical Insurance

- If you and/or a dependent are enrolled in MESSA medical coverage and have other medical coverage, you will be required to enter information about the other coverage.
- Click "Yes" next to "Current or Prior Coverages" and enter the following information.
- Once you have entered the information, click "Save".
- If you do not have other medical coverage, keep "Current or Prior Coverages" as "No" and click "Continue".

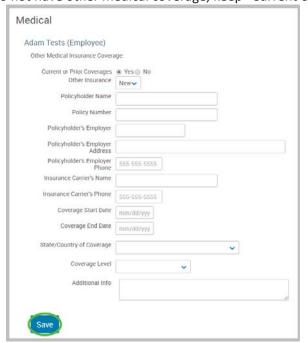

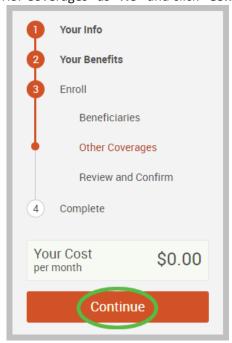

#### Step 7 – Review and Confirm

• Now that you have elected all of your benefits, review your selections and scroll to the bottom of the page to view the "Participation" statement. Check the "I agree, and I'm finished with my enrollment" box.

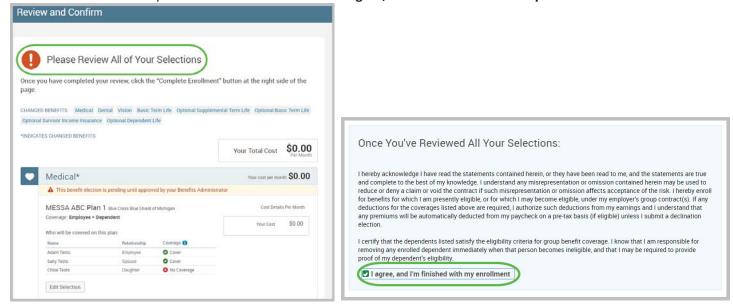

On the right side of the screen click "Complete Enrollment".

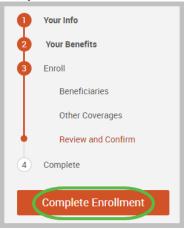

#### Step 8 – Confirmation Statement

You may view, email, or print your confirmation statement.

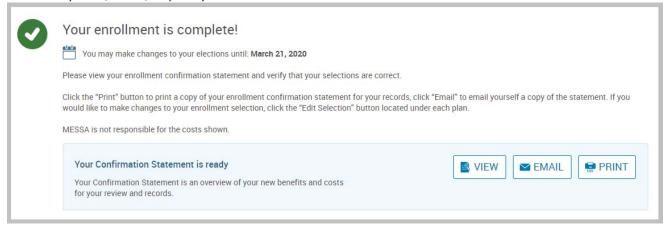

REMINDER: All benefit elections must be accepted by your Benefits Administrator.